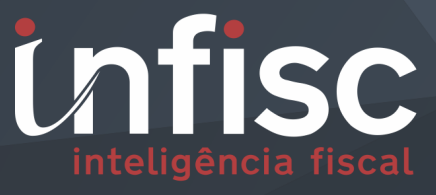

nfs

Nota Fiscal de Serviços Eletrônica

MANUAL DE ORIENTAÇÃO SUBLIMITE DO SIMPLES NACIONAL

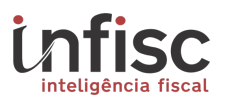

Este documento descreve os procedimentos a serem adotados pelos emitentes de NFSe de Caxias do Sul, que são optantes do Simples Nacional e se enquadram nos critérios do sublimite determinados pela Lei Complementar **nº 123/2006 alterada pela Lei Complementar nº 155/2016**. Independentemente da forma de emissão da NFS-e – Online, por transmissão de arquivos ou por ERP através de Serviços Web – os contribuintes nesta condição deverão efetuar os seguintes procedimentos para adequação do regime de recolhimento.

#### **1. Alteração da situação cadastral**

Para alterar o regime de recolhimento e iniciar a apuração das notas na nova modalidade, o contribuinte precisa primeiramente sinalizar a mudança para o Sublimite do simples, utilizando para isso o menu "Arrecadação", opção "Simples Nacional Sublimite".

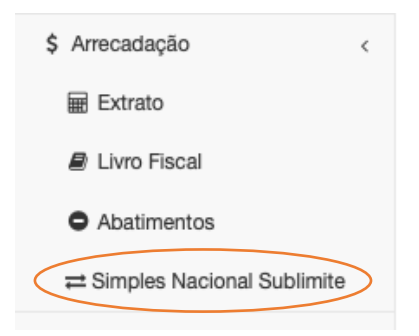

Será exibida a tela de Ajuste do Simples Nacional Sublimite, contendo informações relativa(s) ao(s) período(s) de apuração da empresa.

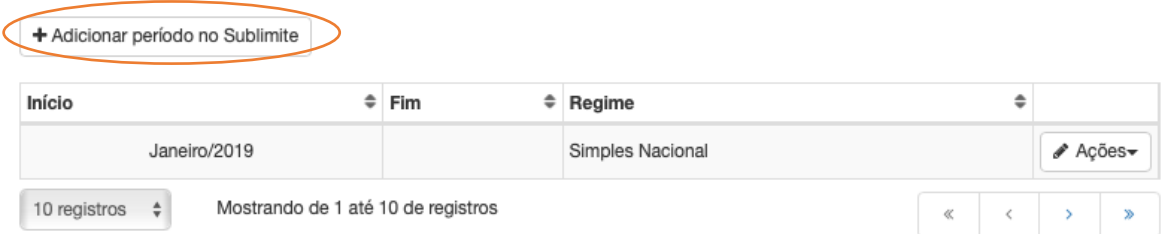

Clicando na opção "Adicionar período no Sublimite", possibilitará a seleção do período inicial a qual será iniciada a migração do regime para Sublimite, possibilitando inclusão do período Final, porém, sendo este período opcional.

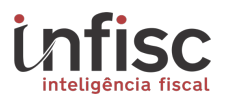

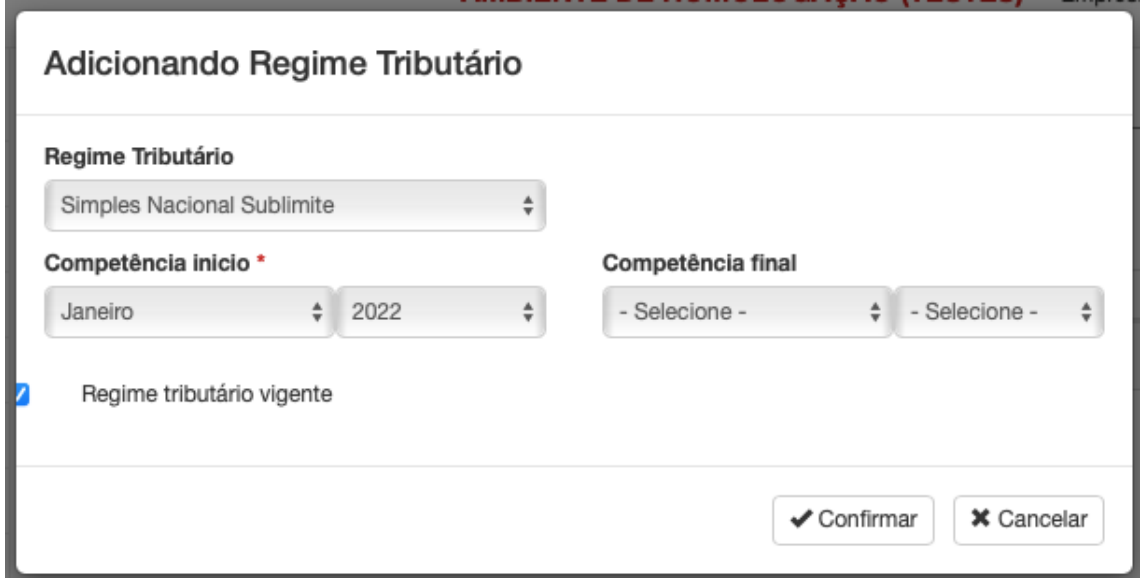

Clicando em "Confirmar", será atualizado o regime tributário com base no preenchimento da competência Inicial e final.

Após confirmação é exibido a informação atualizada do regime tributário atual:

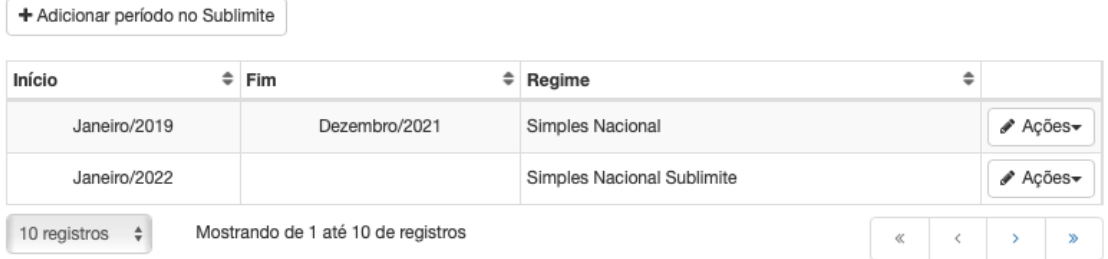

A partir da competência alterada através desta opção, atendendo aos requisitos da respectiva legislação, as NFS-e's emitidas pelo Contribuinte passam a identificar valor de base de cálculo, alíquota e valor do ISS. Além disso, constará na NFS-e a mensagem estabelecida pelo artigo 59, §5º. Inciso II da Resolução CGSN nº 140/2018:

(\*) "Estabelecimento impedido de recolher o ISS Pelo Simples Nacional nos termos do §1º do Art. 20 da Lei Complementar Nº 123, de 2016"

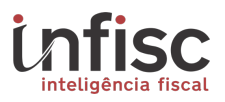

## **2. Ajuste de NFS-e emitida**

Havendo NFS-e emitida antes do processo de migração para o Sublimite do Simples Nacional (conforme etapa descrita acima), será necessário a alteração dela(s) para a apuração do ISSQN.

O contribuinte deverá acessar o menu "*NFS-e*" e clicar na opção "*Ajustar ISSQN (Simples Nacional)*".

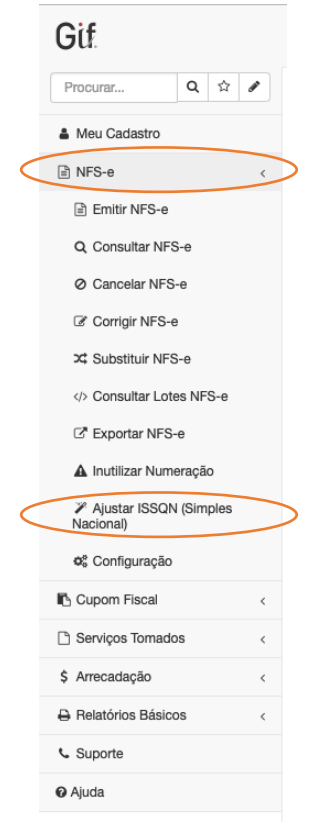

Será exibida a tela com as opções para a correção da(s) NFS-e(s) que foi(ram) emitida(s) anteriormente ao processo de migração e que estão dentro da data de início do Sublimite do Simples Nacional.

Por padrão, o filtro ficará selecionado em "*Notas fiscais que precisam ser ajustadas*", e, abaixo a tabela contendo a relação de notas identificadas com o respectivo cálculo de ISSQN já aplicado.

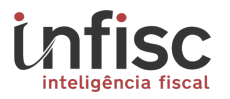

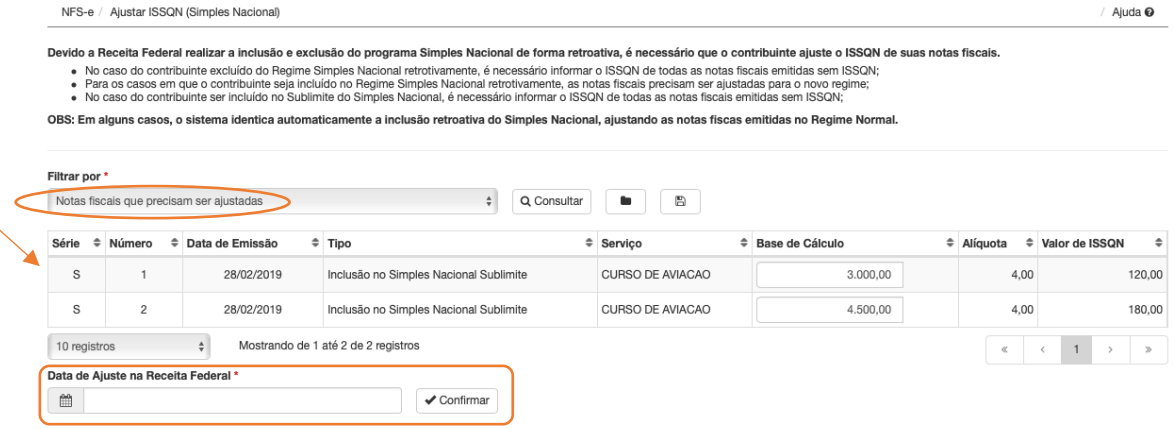

Após conferência dos valores, será necessário preencher a data em que ocorreu a alteração para o sublimite do Simples Nacional, informar a data inicial da apuração.

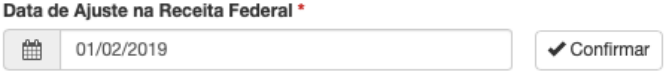

Após clicar em "*Confirmar*", as notas da relação serão ajustadas, sendo incluído automaticamente os respectivos valores de base de cálculo, alíquota relativa aos serviços prestados, e ISSQN gerado.

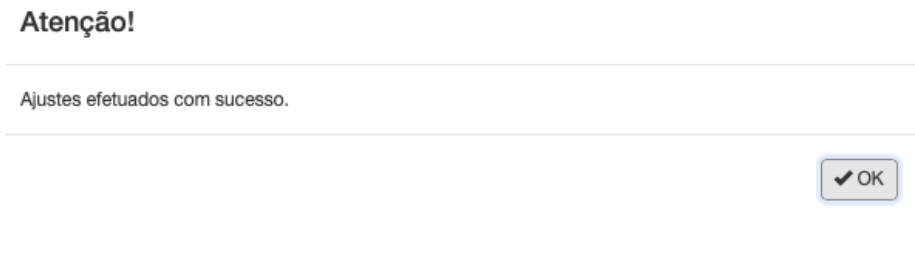

### **3. Ajustes no arquivo XML para contribuintes que emitam NFS-e através de sistemas próprios (ERP)**

Após o processo de migração para o regime de recolhimento do Sublimite do Simples Nacional, é necessário aos contribuintes que emitem nota via ERP e/ou arquivo XML, a alteração da estrutura do envio de lotes ao sistema.

Dentro do arquivo XML, as composições das informações de tags devem ser alteradas conforme a exemplificação na tabela abaixo:

Informações de tributação referentes a cada item de serviço.

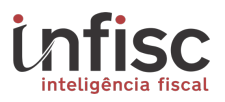

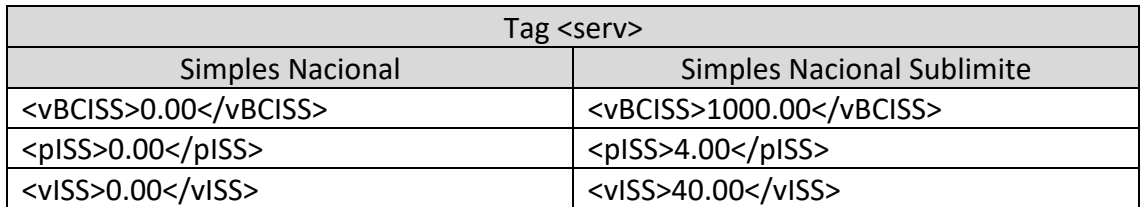

Informações de tributação na totalização da NFS-e.

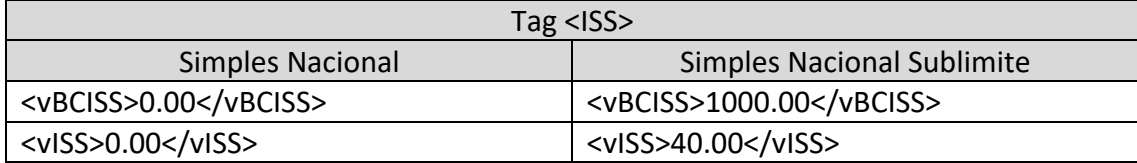

#### **4. Emissão de guia de recolhimento do ISSQN**

Após o processo de emissão de notas e/ou correção de notas, o contribuinte poderá gerar a guia para recolhimento do referido imposto no Sistema NFS-e.

Para o processo de encerramento e geração da guia, o contribuinte poderá através do menu "*Arrecadação*", e opção "*Extrato*".

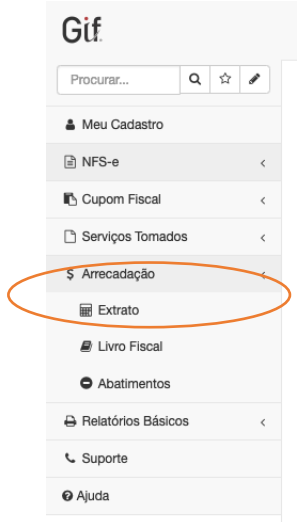

Será exibida a tela de extrato, possibilitando a seleção do mês para a consulta das informações do período de competência.

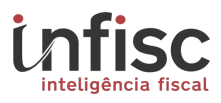

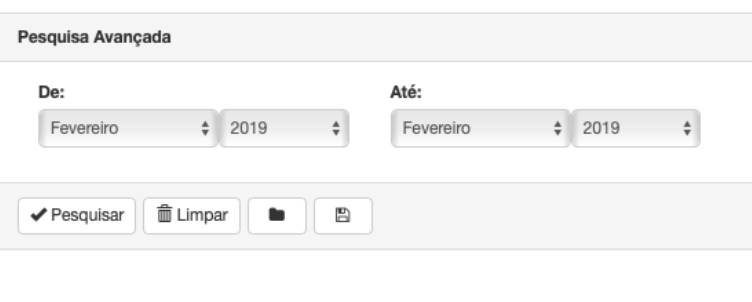

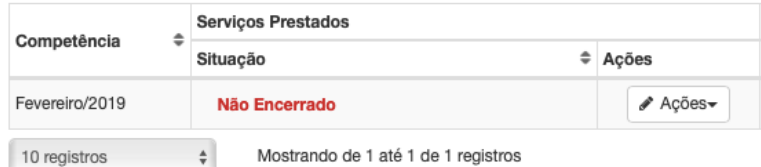

Através da opção "*Ações*", clique em "*Encerrar Mês*".

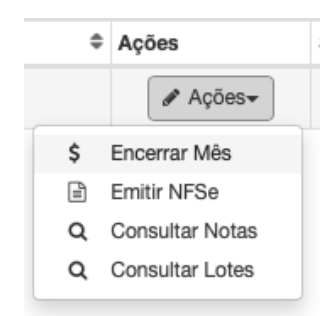

Será exibida uma tela com as informações da geração da guia e dos cálculos respectivos ao imposto gerado para o período.

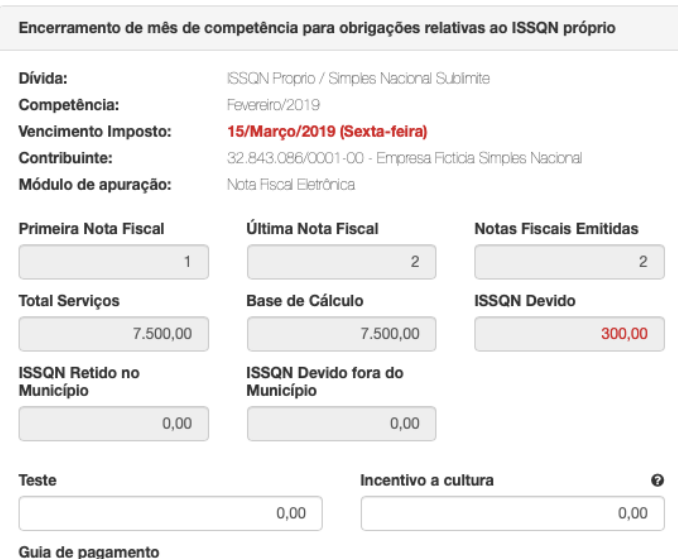

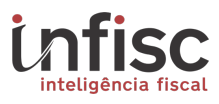

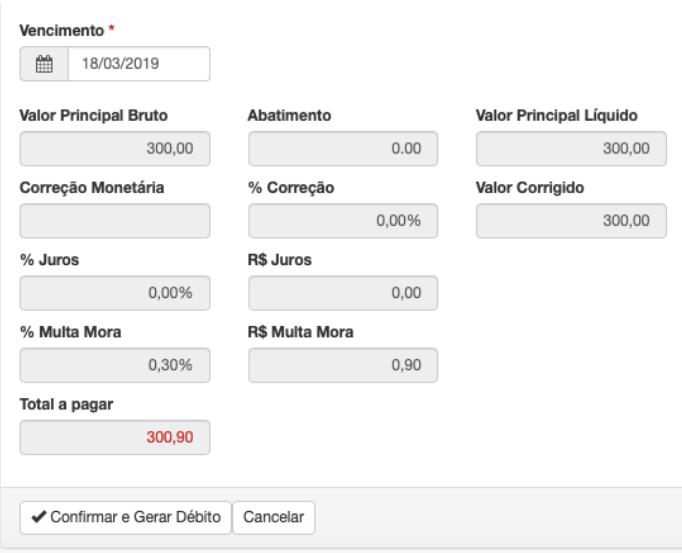

Ao clicar em "*Confirmar e Gerar Débito*", será exibida mensagem em popUp para a confirmação da etapa de geração de guia.

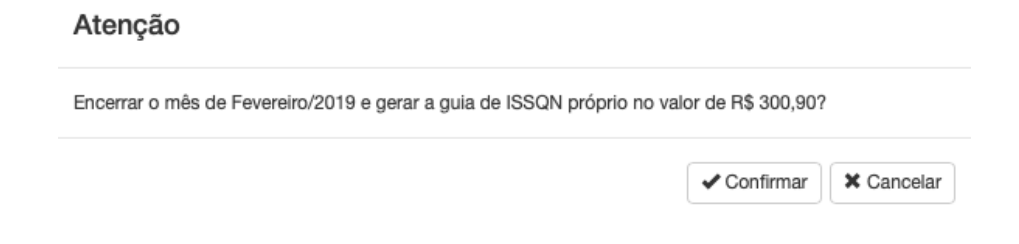

Clicando em "*Confirmar*", a guia de recolhimento é gerada e já é disponibilizado o arquivo para o download e/ou impressão.

#### **4.1 Geração de segunda via de guia**

A qualquer momento a guia gerada poderá ser reimpressa. Utilizando o menu "*Arrecadação*", e opção "*Extrato*", filtre o período desejado. Será exibida a informação de guia gerada na competência selecionada.

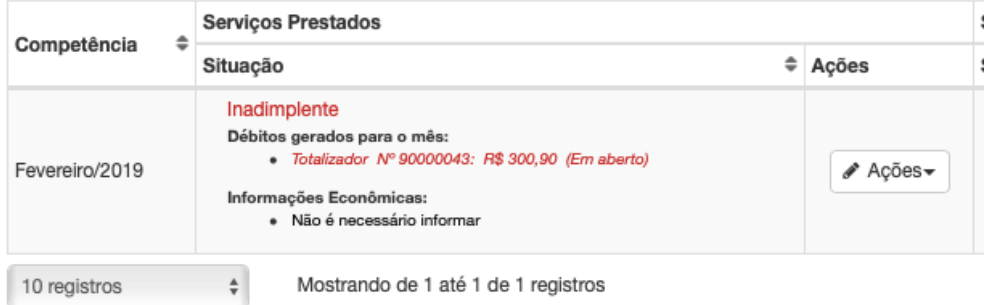

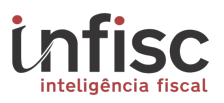

Clicando na informação da guia corrente "*Totalizador Nº 90000043: R\$ 300,90 (Em aberto)*", será exibido popUp com as informações da guia.

#### DÉBITO Nº 90000043

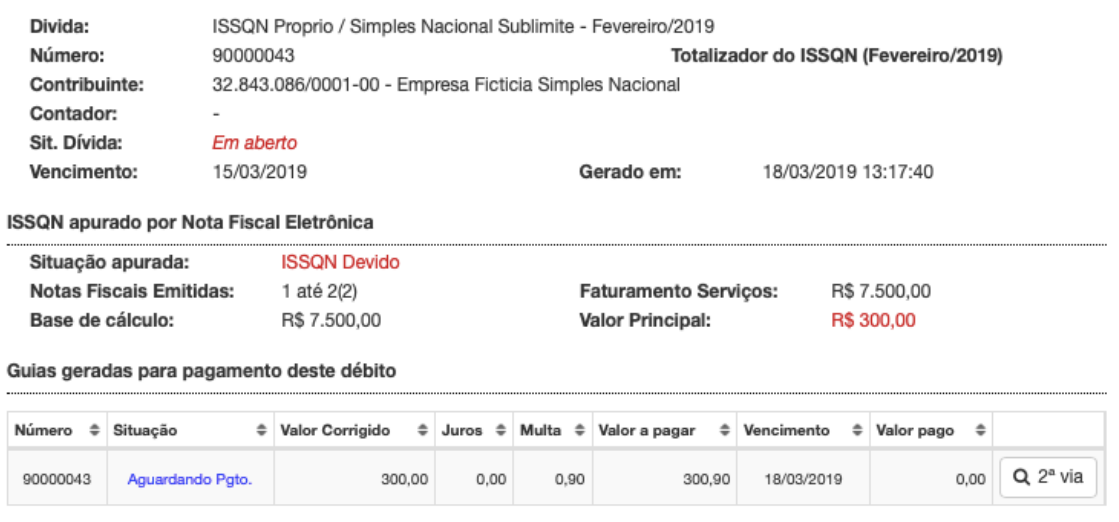

 $\times$  Fechar

Clicando na opção [*2ª via*], será demonstrada as informações da guia para impressão.

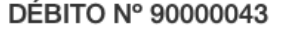

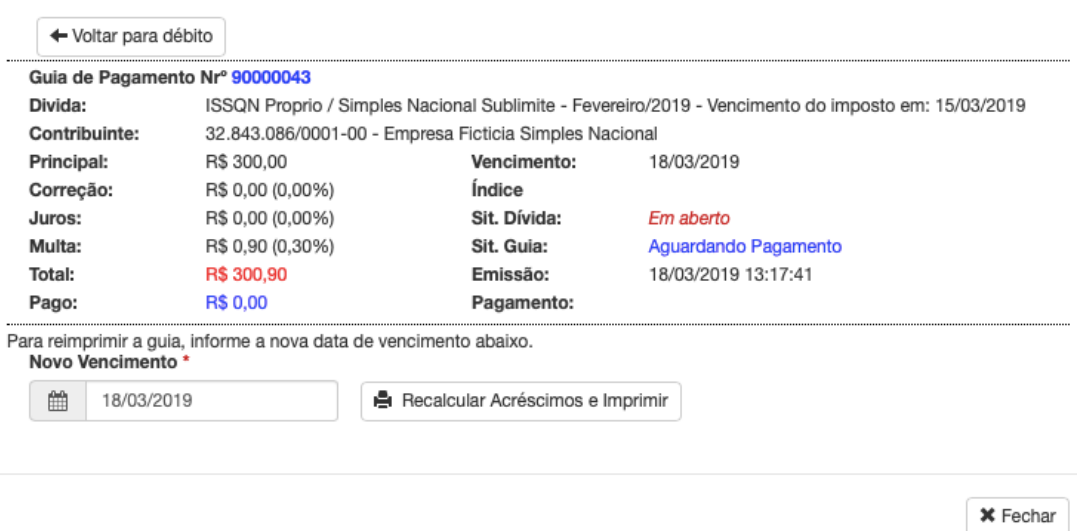

Ao clicar em no botão "*Recalcular Acréscimos e Imprimir*", será exibida a popUp de confirmação com os dados guia a serem reimpressos.

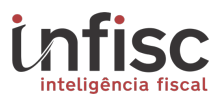

# Atenção

![](_page_9_Picture_22.jpeg)

Confirma impressão da guia Totalizador de ISS\_PROPRIO\_VARIAVEL\_SIMPLES\_SUBLIMITE referente a Fevereiro/2019?

 $\times$  Cancelar  $\checkmark$  Confirmar

Clicando na opção "*Confirmar*", a guia será impressa.

![](_page_10_Picture_0.jpeg)

www.infisc.com.br